РУКОВОДСТВО ПО НАЧАЛУ РАБОТЫ С МОДУЛЕМ

# **NI PXI-2595**

В данном документе предоставлены основные инструкции по установке модуля NI PXI-2595.

#### Распаковка набора

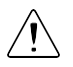

Внимание Для предотвращения повреждения устройства электростатическим разрядом заземлитесь с помощью заземляющего браслета или взявшись за заземленный предмет, например, шасси компьютера.

- Коснитесь антистатической упаковкой металлической части шасси компьютера.  $1<sub>1</sub>$
- $2.5$ Достаньте устройство из упаковки и проверьте его на предмет плохо закрепленных компонентов или любых других признаков повреждений.

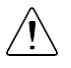

Внимание Никогда не прикасайтесь к обнаженным контактам разъемов.

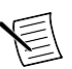

Примечание Не устанавливайте устройство при обнаружении любых повреждений.

3. Распакуйте остальные элементы и документацию.

Когда устройство не используется, храните его в антистатической упаковке.

#### Установка программного обеспечения

Прежде чем обновлять программное обеспечение, сделайте копии всех приложений. Для установки программного обеспечения NI на компьютере вы должны обладать правами администратора. Обратитесь к документу NI-DAOmx Readme на диске для получения информации о поддерживаемом прикладном ПО и версиях.

- Если применимо, установите среду разработки приложения, например, LabVIEW,  $\mathbf{1}$ Microsoft Visual Studio® или LabWindows™/CVI™.
- Установите драйвер NI-DAOmx.  $\overline{2}$ .

#### Установка модуля

(опционально) Если вы используете шасси, подключенное через MXI-Express,  $\mathbf{1}$ . выключите ваш компьютер.

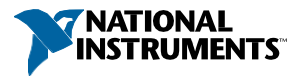

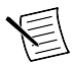

**Примечание** Для получения дополнительной информации об использовании шасси с MXI-Express обратитесь к руководству на шасси.

2. Отключите питание шасси PXI/PXI Express и извлеките вилку из розетки. Обратитесь к руководству на шасси для установки или конфигурирования шасси.

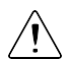

**Внимание** Обратитесь к документу *Read Me First: Safety and Electromagnetic Compatibility* вашего шасси PXI/PXI Express или устройства перед снятием крышек, подключением или отключением сигнальных проводов.

#### **Рисунок 1.** Установка модуля NI PXI-2595 в шасси

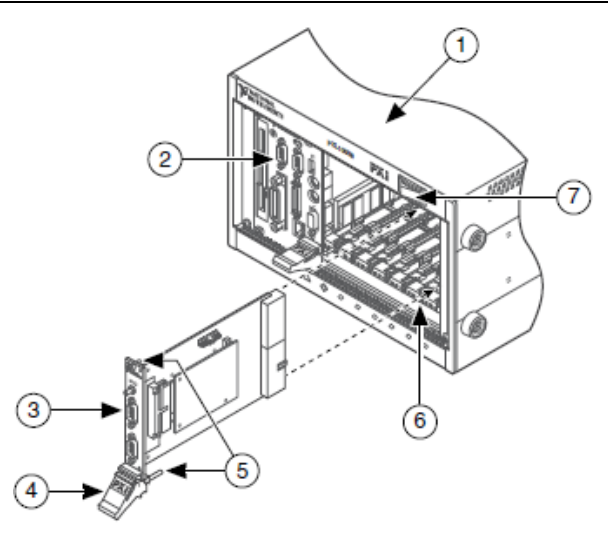

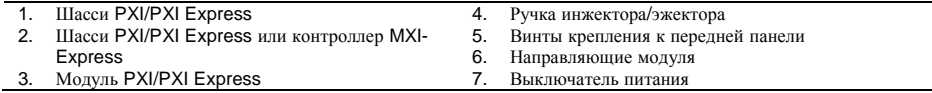

3. Определите в шасси поддерживаемый слот PXI.

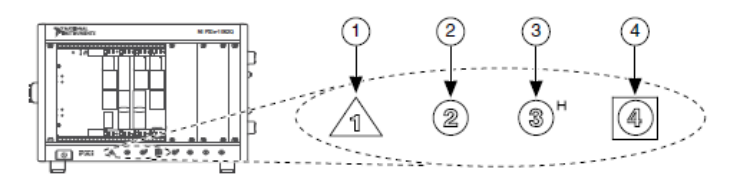

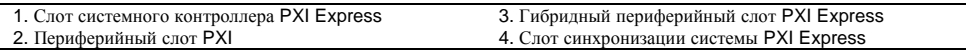

При использовании шасси PXI Express вы можете поместить модуль PXI в слоты PXI. Если модуль PXI совместим с гибридным слотом, вы можете использовать гибридные слоты PXI Express.

- 4. Снимите панель-заглушку с неиспользуемого слота PXI.
- 5. Прикоснитесь к любой металлической части шасси, чтобы разрядить статическое электричество.
- 6. Убедитесь, что ручка инжектора/эжектора модуля PXI не защелкнута и свободно раскачивается.
- 7. Поместить край модуля PXI в направляющие вверху и внизу шасси.
- 8. Задвиньте модуль в слот PXI до задней стенки шасси.
- 9. Когда почувствуете сопротивление, поднимите ручку инжектора/эжектора для фиксации устройства.
- 10. Прикрепите лицевую панель модуля к шасси с помощью винтов на передней панели.
- 11. Вставьте вилку в розетку и включите питание вашего шасси PXI/PXI Express.
- 12. (опционально) Если вы используете шасси, подключенное через MXI-Express, включите ваш компьютер.
- 13. Если применимо, установите аксессуары и/или терминальные блоки, как описано в документации на модуль.
- 14. Подключите датчики и сигнальные линии к устройству, терминальному блоку или вспомогательным терминалам. Обратитесь к документации на ваше устройство или аксессуар DAQ за информацией о расположении терминалов и контактов.

#### Конфигурирование устройства в MAX

Используйте NI MAX, автоматически устанавливаемый с NI-DAQmx, для конфигурирования оборудования National Instruments.

- 1. Запустите MAX.
- 2. На панели Configuration дважды щелкните по **Devices and Interfaces,** чтобы увидеть список установленных устройств. Модуль показан под шасси.

Если вы не видите ваше устройство, нажмите <F5> для обновления списка установленных устройств.

- 3. Дважды щелкните по устройству и выберите **Self-Test** для выполнения базовой проверки аппаратных ресурсов.
- 4. (опционально) Щелкните правой кнопкой мыши по устройству и выберите **Configure** для добавления информации об аксессуарах и конфигурации устройства.
- 5. Щелкните правой кнопкой мыши по устройству и выберите **Test Panels** для проверки функциональности устройства.

В открывшемся окне Switch Soft Front Panel щелчком по обозначению канала управляйте состоянием реле, а закройте тестовую панель. Если появляется сообщение об ошибке, перейдите на сайт *[ni.com/support.](http://www.ni.com/support)*

#### Решение проблем

Для решение проблем с установкой программного обеспечения перейдите на страницу ni.com/support/dagmx.

Для решения проблем с оборудованием перейдите на страницу *ni.com/support* и введите название устройства, либо перейдите на страницу *ni.com/kb.* 

Расположение терминалов и контактов можно найти в МАХ, шелкнув правой кнопкой мыши по названию устройства на панели Configuration и выбрав Device Pinouts.

Для возврата оборудования National Instruments для ремонта или калибровки перейдите на страницу *ni.com/ info и* введите код rdsenn, который начинает процесс получения разрешения на возврат товара.

### Куда обратиться далее

Дополнительные ресурсы доступны онлайн по адресу ni.com/gettingstarted и в справке NI-DAQmx Help. Для доступа к справке NI-DAQmx Help запустите NI MAX и выберите в меню Help»Help Topics»NI-DAOmx»NI-DAOmx Help.

#### Примеры

NI-DAQ тх включает примеры программ, которые помогут вам начать разработку приложения. Вы можете модифицировать код примера и сохранить его как ваше приложение, или же использовать примеры для разработки нового приложения, или добавить код примера в существующее приложение.

Чтобы найти примеры LabVIEW, LabWindows/CVI, Measurement Studio, Visual Basic и ANSI С перейдите на сайт ni.com/info и введите информационный код dagmxexp. За дополнительными примерами обратитесь на сайт *ni.com/examples*.

#### Сопутствующая документация

Для поиска документации на ваше DAQ устройство или аксессуар - включая документы со сведениями о безопасности, условиях окружающей среды и нормативной информацией – обратитесь на сайт *ni.com/manuals* и введите номер модели.

## Куда обратиться за поддержкой

Веб-сайт NI является полноценным ресурсом вашей технической поддержки. На *ni.com/support* вы можете получить любую информацию, начиная с выявления неисправностей и ресурсов для самостоятельного поиска ответов по разработке приложений и заканчивая возможностью поддержки по электронной почте либо по телефону специалистами NI.

Посетите страницу ni.com/services для получения услуг заводской сборки NI, ремонта, расширенной гарантии и др.

Посетите страницу ni.com/register для регистрации вашего продукта NI. Регистрация

продукта облегчает техническую поддержку и гарантирует, что вы будете получать важные обновления от NI.

Штаб-квартира корпорации NI располагается по адресу 11500 North Mopac Expressway, Austin, Texas, 78759-3504. Также NI имеет офисы по всему миру. Для получения поддержки по телефону в Соединенных Штатах создайте запрос на странице *[ni.com/support](http://www.ni.com/support)* либо позвоните по номеру 1 866 ASK MYNI (275 6964). Для доступа к поддержке по телефону за пределами Соединенных Штатов посетите раздел Worldwide Offices на сайте *[ni.com/niglobal](http://www.ni.com/niglobal)* для доступа к веб-сайтам филиалов, где имеется обновляемая контактная информация, телефоны службы поддержки, адреса электронной почты и информация о текущих событиях.

Обратитесь к документу *NI Trademarks and Logo Guidelines* на сайте ni.com/trademarks для получения информации о торговых марках National Instruments. Названия других упомянутых в данном руководстве изделий и производителей также являются торговыми марками или торговыми именами соответствующих компаний. Для получения информации о патентах, которыми защищены продукция или технологии National Instruments, выполните команду **Help»Patents** из главного меню вашего программного обеспечения, откройте файл patents.txt на имеющемся у вас компакт-диске или обратитесь к документу *National Instruments Patent Notice* на сайте ni.com/patents. Информацию о лицензионном соглашении с конечным пользователем (EULA), а также правовые положения сторонних производителей вы можете найти в файле readme вашего продукта NI. Обратитесь к документу *Export Compliance Information* на странице ni.com/ legal/export-compliance за глобальными принципами торговой политики NI, а также чтобы получить необходимые коды HTS, ECCNs и прочие данные об экспорте/импорте. NI НЕ ДАЕТ НИКАКИХ ЯВНЫХ ИЛИ ПОДРАЗУМЕВАЕМЫХ ГАРАНТИЙ ОТНОСИТЕЛЬНО ТОЧНОСТИ ЭТОЙ ИНФОРМАЦИИ И НЕ НЕСЕТ ОТВЕТСТВЕННОСТИ ЗА ЛЮБЫЕ ОШИБКИ. Для покупателей из правительства США: Данные, содержащиеся в этом руководстве, были разработаны на личные средства и регулируются ограниченными правами и правами на данные, не подлежащие разглашению, в порядке, предусмотренном законами FAR 52.227-14, DFAR 252.227-7014 и DFAR 252.227-7015.

© 2016 National Instruments. All rights reserved.

376575A-01 Август 16